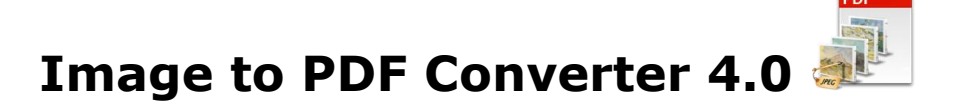

Image to PDF converter converts and merges TIFF, BMP, JPG (JPEG), PNG and GIF files into PDF document.

## **Overview**

- All Batch conversion options into one easy to use user interface.
- Support all popular image formats.
- Search files based on Name, File Size, File Type, Date Created and Date Modified.
- Combine many image formats into One PDF Document.
- Set PDF Security of new PDF Document.
- Set PDF description properties, such as list Title, Subject, Author and Keyword.
- Create Bookmark in the New PDF Document using image name and path.
- Export the list of files.

## **Trial Version limitations and How to purchase and Register?**

**Our trial version is full featured version** but can convert limited number of files for every process, which we think is sufficient to try before making a decision to purchase. It does not have any other limitation. When you purchase the application, we send you the registration code. You can register your application using this registration code and then there will be no limitation in the application.

# **User Interface Guide**

- A. [Managing Files](#page-1-0)
	- a. [Adding Files](#page-1-1)
		- (i) [Drag and Drop Files](#page-1-2)
		- (ii) [Choose the files you want to add into application](#page-1-3)
		- (iii) [Add folder and sub-folder with files into it](#page-1-4)
		- (iv) [Import Files](#page-1-5)
		- (v) [Search Files based on search criteria](#page-1-6)
		- b. [Deleting Files](#page-2-0)
- B. [Conversions](#page-2-1)
	- a. [Conversion Options](#page-2-1)
		- 1. [Single PDF for each Image](#page-2-2)
		- 2. [Single PDF from all selected images \(merged\)](#page-2-3)
		- 3. [Single PDF from group of images](#page-2-4)
		- 4. [Advance Conversion](#page-3-0)
			- (i) [Selecting the image files](#page-3-1)
			- (ii) [Creating a new PDF file](#page-3-2)
			- (iii) [Naming Options](#page-3-3)
			- (iv) [Delete PDF File](#page-3-4)
	- b. [Naming Options](#page-3-5)
		- 1. [Same as Source File](#page-4-0)
		- 2. [New Name](#page-4-1)
		- 3. [Base Name](#page-4-2)
	- c. [Global PDF Setting](#page-4-3)
- C. [Output Options](#page-4-4)
- D. [Export](#page-4-5)
- E. [Options](#page-4-6)

## <span id="page-1-0"></span>**A. Managing Files**

<span id="page-1-1"></span> **a. Adding Files:** You can add image files, you want to convert into PDF document. There are five ways to add the files in the grid.

### <span id="page-1-2"></span>**(i) Drag and Drop Files**

 You can just drag and drop files and folders into the application and it will search for the supported file types and add into the application.

#### <span id="page-1-3"></span> **(ii) Choose the files you want to add into application**

Press **Promet and choose the files you want to add.** 

#### **(iii)Add folder and sub-folder with files into it**

<span id="page-1-4"></span>Press **F** Add Folder... if you want to add all the files in one folder. You can select "Include subfolder", if you have files within sub-folder. If this check box is checked the application will look for supported file types into sub-folder also.

### **(iv)Import Files**

<span id="page-1-5"></span>You can choose this option by clicking at  $\frac{1}{2}$  Import.... to add files into application if you have list of files into a text file. You can also copy and paste your list into text box.

### <span id="page-1-6"></span> **(v)Search Files based on search criteria**

Click at  $\boxed{a}$  and you can search files based on certain search criteria, like Name, Type, Page, Size and Date.

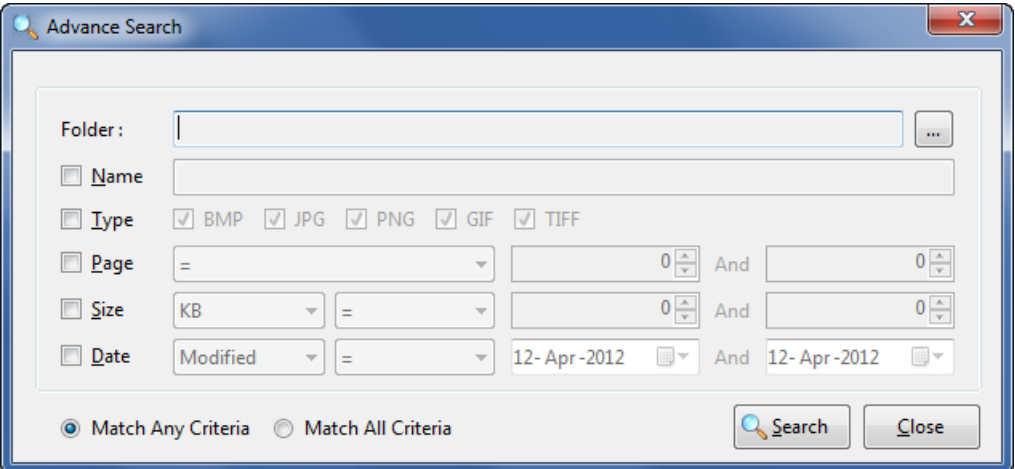

#### **Some of the example of how you can use the search:**

- 1. You can find files with 3 or more pages.
- 2. You can find files which match specific date or created in between given dates.
- 3. You can find with file size of more than 200 MB.
- 4. You can find files with name starts with "office"

After defining the search criteria, you can select any of these two options to match your criteria selected.

#### **- Match any criteria**

 By default search option is Match any criteria. That means the application will find the files that matches any search criteria. For example you can give multiple search criteria but application will find all the files matches to any of these search criteria.

#### **- Match all criteria**

 If you want to find the files which matches all the selected criteria then you can choose this option.

<span id="page-2-0"></span>**b. Deleting Files:** If you want to delete any file in the grid, select the file and right click ->Remove Selection or you can press Delete button on your keyboard as well or click at  $\overline{\bullet}$ . If you want to delete all the files in the grid, either right click on any file -> Remove All or click at  $\overline{\bullet}$ .

## <span id="page-2-1"></span>**B. Conversions**

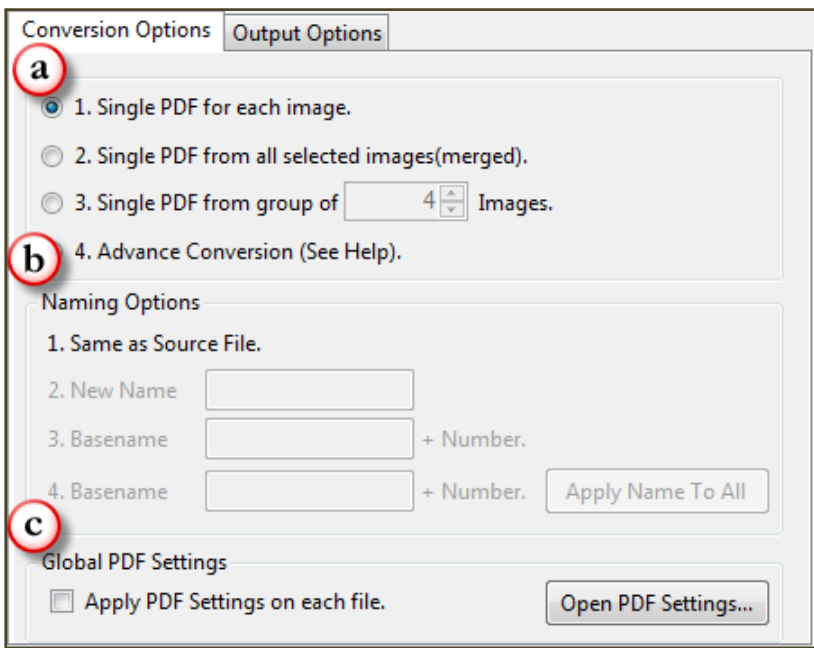

- **a. Conversion Options:** There will be different requirements every time and for everybody. Considering this, there are four conversion options in Image to PDF Converter 4.0.
- 1. Single PDF for each Image
- 2. Single PDF from all selected images (merged)
- 3. Single PDF from group of images
- 4. Advance Conversion

#### <span id="page-2-2"></span>**1. Single PDF for each Image**

With this option, you can convert one Image file into one PDF document. For example, if you have 500 image files, the application will create 500 PDF documents.

#### <span id="page-2-3"></span>**2. Single PDF from all selected images (merged)**

With this option, the application will convert multiple image files into single PDF document.

## <span id="page-2-4"></span>**3. Single PDF from group of images**

If you want to convert specific group of files to be converted into one PDF document, this application is for you. You can choose any group size as per your requirement. For example you want to convert group of five files into one PDF document and another group of five files into another one, you can choose this option.

### <span id="page-3-0"></span>**4. Advance Conversion**

 This option provide the opportunity to customize the selection of files and no. of PDF files.

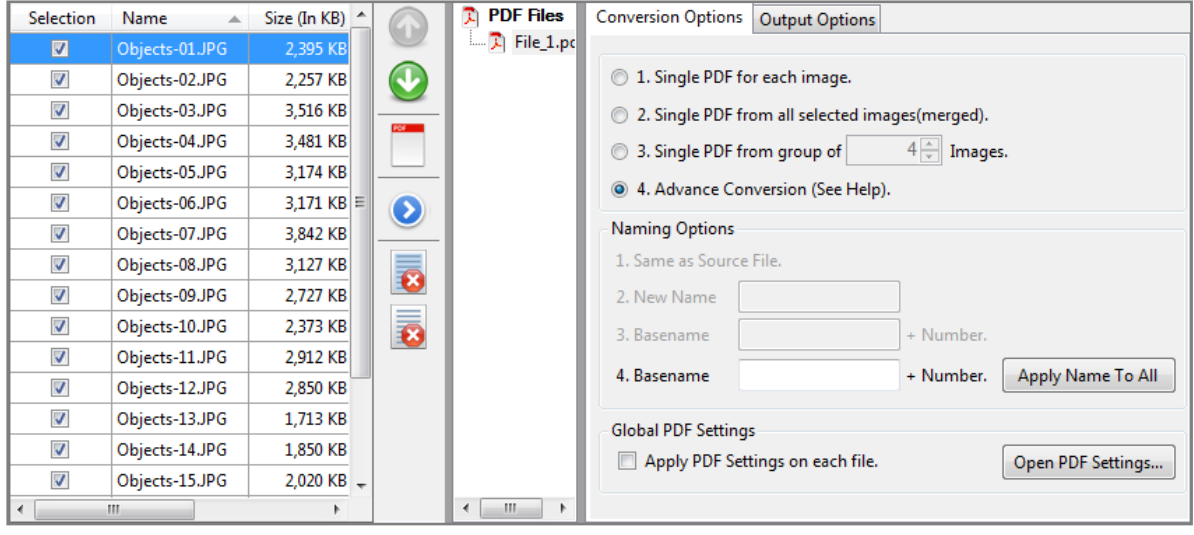

<span id="page-3-1"></span>**(i) Selecting the image files:** Select the files, you want to convert in the PDF and you can change the sequence of the file in the final PDF as well by clicking at Move Up  $\bigcirc$  and Move Down  $\bigcirc$  keys.

<span id="page-3-2"></span>**(ii) Creating a new PDF file:** Once you will select the option of Advance Conversion, you will see an additional pane with a PDF File icon in it. There are two ways to create your own customized PDF file:

- **-** Right click at the PDF file and click at "Create new Blank PDF file". You will see a file with default name "file\_1.pdf". Select the files in the Grid and click at  $\bullet$ to add selected files to target PDF file.
- **-** Select the files in the grid. You can change the sequence of the files as well by clicking at Move Up and Move Down keys. Click at  $\Box$  or right click at the PDF file and click at "Create new PDF file from Selection". You will see a file with default name "file\_1.pdf".

<span id="page-3-3"></span>**(iii) Naming Options:** You can name all the files separately by clicking at the file names or you can select a base name for all and click at "Apply Name to All". This will rename all the PDF files with a common base name + number. For example, If you have created 50 PDF files and given the base name as "Final". The application will name all 50 PDF files as Final1, Final2, Final3….

<span id="page-3-4"></span>**(iv) Delete PDF File:** If you want to delete any PDF file, select the PDF file and right click -> Delete Selected PDF File or you can press Delete button on your keyboard as well. If you want to delete all the PDF files created using Advance Conversion, right click at the PDF Files icon -> Delete all PDF Files.

#### <span id="page-3-5"></span>**b. Naming Options**

There are 4 conversion options and you can give/see 4 Naming Options for these conversions respectively.

- <span id="page-4-0"></span>**1. Same as Source File:** Enable only when converting single image to single PDF file. New PDF file will have the same name as the base file.
- <span id="page-4-1"></span>**2. New Name:** Enable only when converting multiple images to single multi-page PDF.
- <span id="page-4-2"></span>**3. Base name:** This option is enabled, only when you are creating the multiple PDF files from the group of multiple images. You need to give a name to the file and the application will name all the PDF files by suffixing the number to the base name given. Similar naming option is given for the "Advance C[onversion".](#page-3-3)

#### <span id="page-4-3"></span>**c. Global PDF Settings**

These are global PDF settings. You can choose to apply these on any newly created PDF document. All the users who are using PDF documents frequently must be familiar with these setting options such as Description, Bookmark, Security and Restrictions. You can create password protected PDF file by giving the Open password under Security & Restrictions.

## <span id="page-4-4"></span>**C.Output Options**

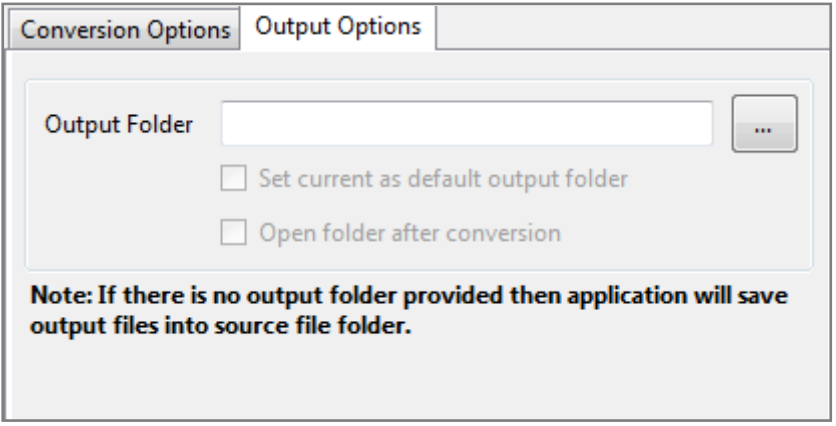

You can choose output folder, where you want the file to be saved. You can also set the default Output folder for all the conversions.

If you wish to open the folder immediately after the conversion is over, you can select the option "Open folder after Conversion".

<span id="page-4-5"></span>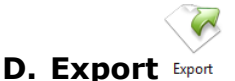

You can export list of files you can see in file grid into text delimited text file. All the columns you can see will be exported in the text file separated by a tab.

<span id="page-4-6"></span>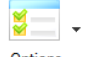

## **E. Options**

There are two application options available in the application.

- **(i) Hide when Minimized:** If this option is checked the application will be hidden in the system tray icon when you minimize it.
- **(ii) Show System Tray Icon:** If this option is checked then you can see system tray icon of application.